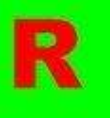

## Installing your Romejanic Android Application

It will take a few good skills to install an Android app without using the market, but anyone can do it with these instructions.

## If your operating system is Windows XP/Vista/7

- 1. On the "Our app" page on our website (http://romejanic.yolasite.com/ourapp.php) click on the "Download" link to download the application. Save it on the desktop if it asks you where to save. If you used Google Chrome, there should be a Downloads folder in My Documents and you will find it there. The filename of the app should be "romejanic.apk".
- 2. Connect your phone/tablet with the USB cable that came with it. If it asks you what to do on the device, select USB drive or Memory Stick
	- 3. Find the file and right-click it. Then select Copy or Cut.
- 4. Open the device on the computer. This will show you the files on the device.
- 5. Right click on the white section of the window or left click on Edit and select

Paste.

- 6. Then, eject your device.
- 7. On the device, open the file manager app and select romejanic.apk
	- 8. Then the installer screen will come up. Select install and wait.
- 9. Once that finishes, Open the applications tray and open the app. it should be called "Romejanic" and the icon should look like this>

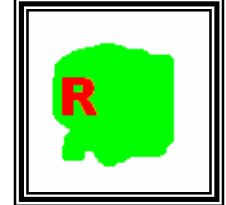

## If your operating system is Mac OS X

1. On the "Our app" page on our website (http://romejanic.yolasite.com/our-app.php) click on the "Download" link to download the application. Save it on the desktop if it asks you where to save. If you used Google Chrome, you should find it in the

- Downloads folder. The filename of the app should be "romejanic.apk".
- 2. Connect your phone/tablet with the USB cable that came with it. If it asks you what to do on the device, select USB drive or Memory Stick

3. Find the file and right-click it. Then select Copy or Cut.

- 4. Open the device on the computer. This will show you the files on the device.
- 5. Right click on the white section of the window or left click on Edit and select Paste.

6. Then, eject your device.

- 7. On the device, open the file manager app and select romejanic.apk
	- 8. Then the installer screen will come up. Select install and wait.
- 9. Once that finishes, Open the applications tray and open the app. It should be called "Romejanic" and the icon should look like this>

Hope you enjoy our new app! Sincerely, Romejanic Development

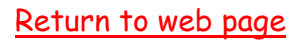